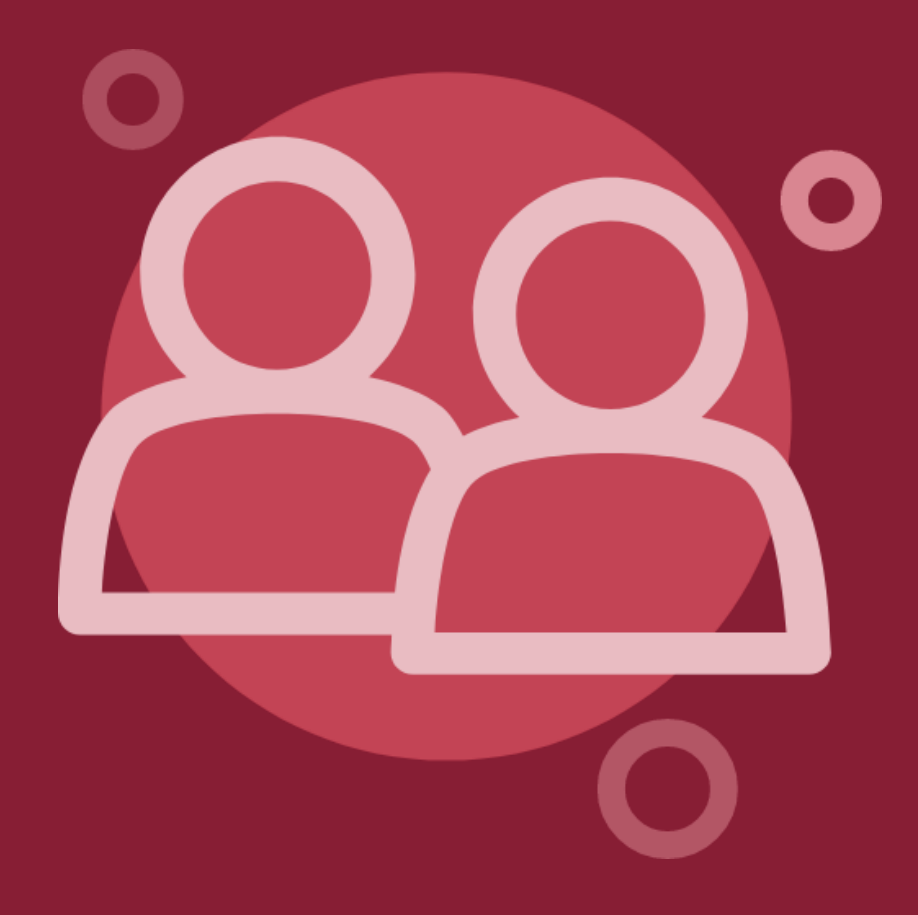

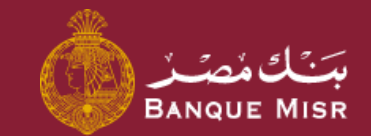

# Details: **Manage Beneficiaries**

First: Within Banque Misr

العودة الي الرئيسية

ابدأ الان

Start Now Back to Home

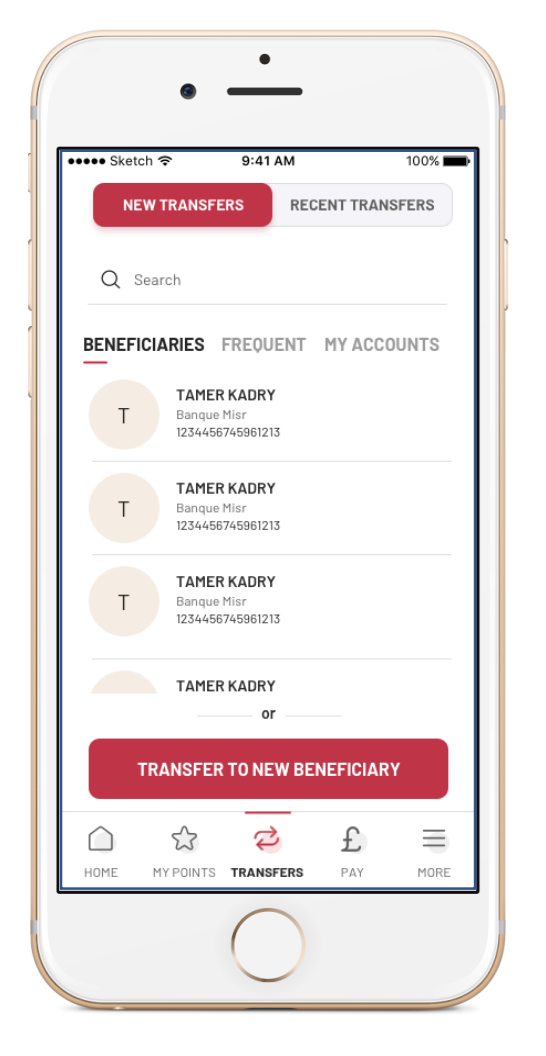

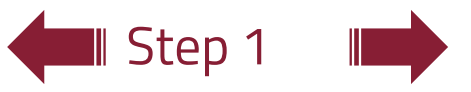

### Details:

# **Manage Beneficiaries within Banque Misr**

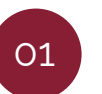

Enter the **"Manage Beneficiaries"** screen, where you can search registered beneficiaries or add a new beneficiary

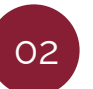

Upon choosing **Add New Beneficiary,** you can select whether the beneficiary's bank is within Banque Misr or otherwise

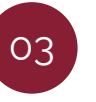

On choosing **Within Banque Misr,** you can select transfer to an account or to a credit card

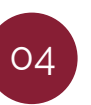

Upon choosing the **account/card transferred to,** you may select the beneficiary's bank, enter the number of the account/card to which you wish to transfer, enter the beneficiary's name and short name

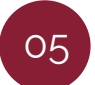

Once you press **Continue,** you may review the beneficiary's information and select **add new beneficiary**

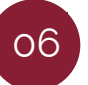

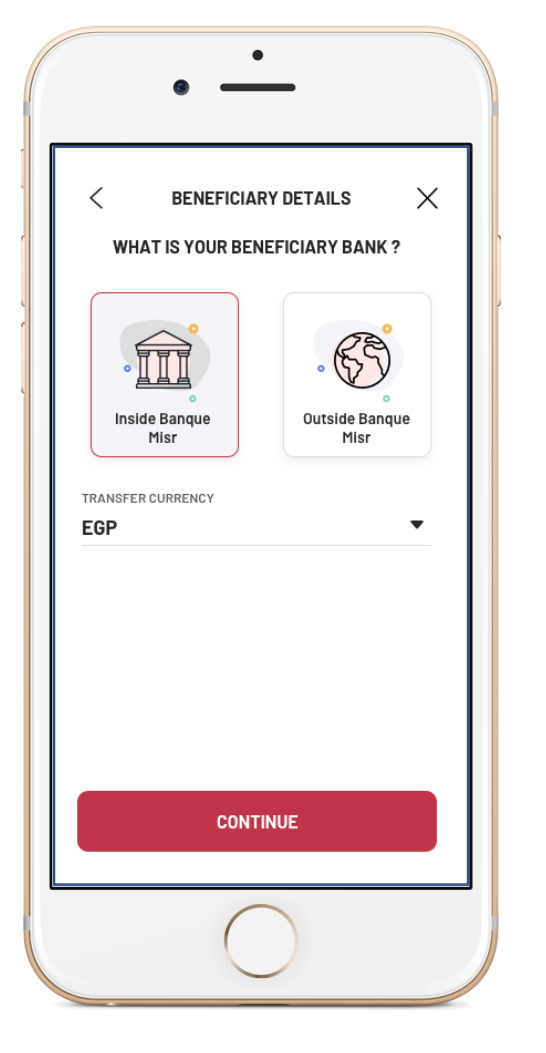

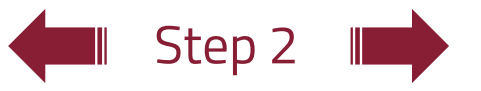

### Details:

# **Manage Beneficiaries within Banque Misr**

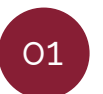

Enter the **"Manage Beneficiaries"** screen, where you can search registered beneficiaries or add a new beneficiary

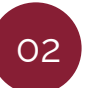

Upon choosing **Add New Beneficiary,** you can select whether the beneficiary's bank is within Banque Misr or otherwise

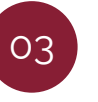

On choosing **Within Banque Misr,** you can select transfer to an account or to a credit card

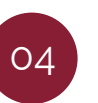

Upon choosing the **account/card transferred to,** you may select the beneficiary's bank, enter the number of the account/card to which you wish to transfer, enter the beneficiary's name and short name

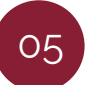

Once you press **Continue,** you may review the beneficiary's information and select **add new beneficiary**

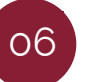

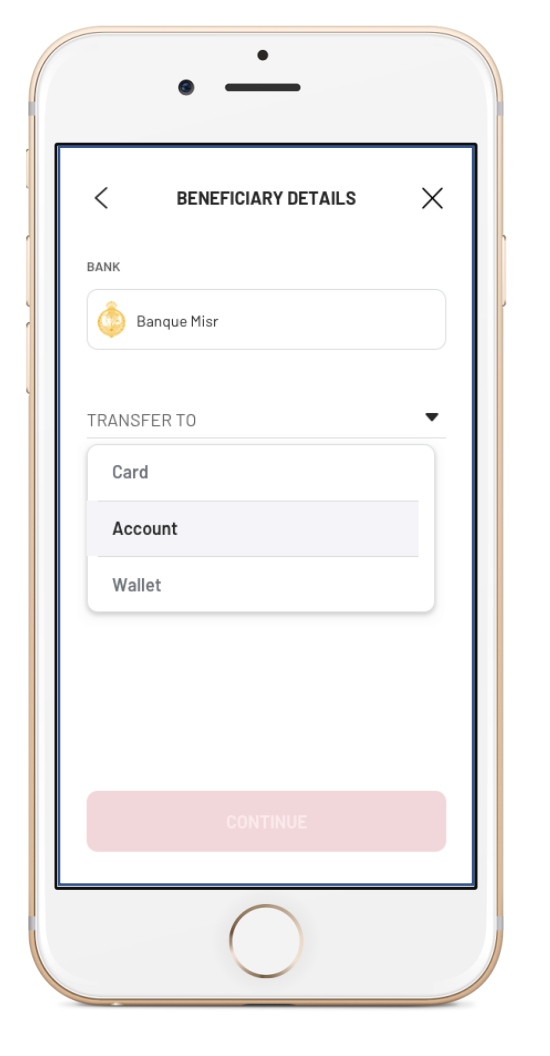

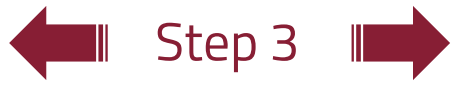

### Details:

# **Manage Beneficiaries within Banque Misr**

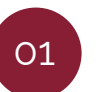

Enter the **"Manage Beneficiaries"** screen, where you can search registered beneficiaries or add a new beneficiary

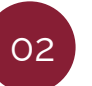

Upon choosing **Add New Beneficiary,** you can select whether the beneficiary's bank is within Banque Misr or otherwise

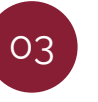

On choosing **Within Banque Misr,** you can select transfer to an account or to a credit card

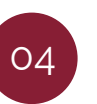

Upon choosing the **account/card transferred to,** you may select the beneficiary's bank, enter the number of the account/card to which you wish to transfer, enter the beneficiary's name and short name

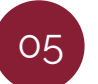

Once you press **Continue,** you may review the beneficiary's information and select **add new beneficiary**

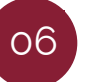

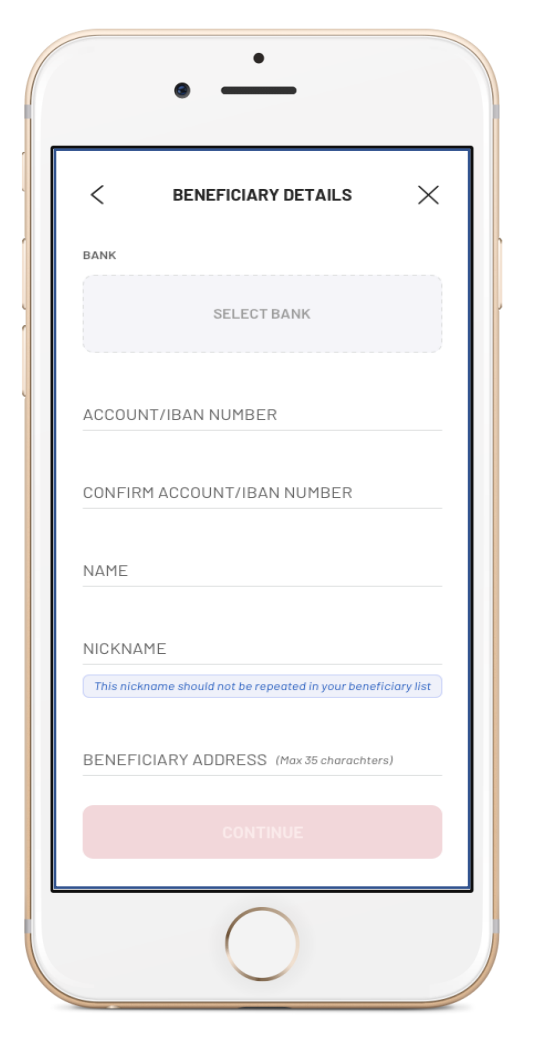

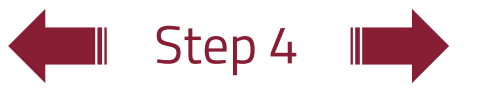

### Details:

# **Manage Beneficiaries within Banque Misr**

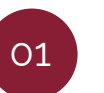

Enter the **"Manage Beneficiaries"** screen, where you can search registered beneficiaries or add a new beneficiary

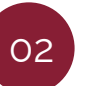

Upon choosing **Add New Beneficiary,** you can select whether the beneficiary's bank is within Banque Misr or otherwise

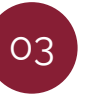

On choosing **Within Banque Misr,** you can select transfer to an account or to a credit card

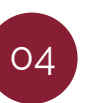

Upon choosing the **account/card transferred to,** you may select the beneficiary's bank, enter the number of the account/card to which you wish to transfer, enter the beneficiary's name and short name

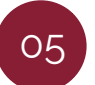

Once you press **Continue,** you may review the beneficiary's information and select **add new beneficiary**

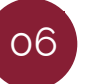

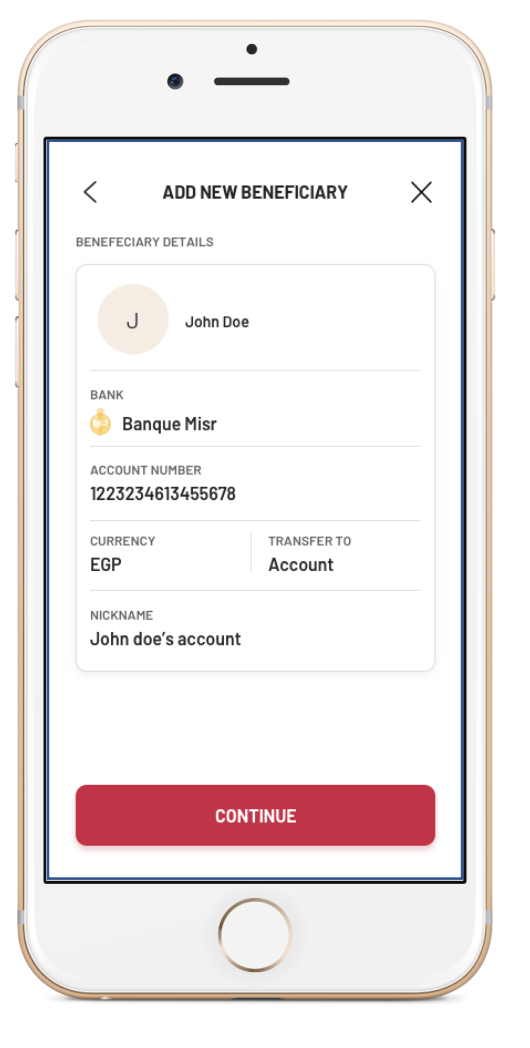

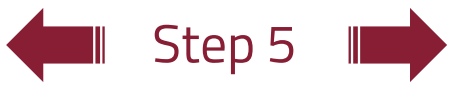

### Details:

# **Manage Beneficiaries within Banque Misr**

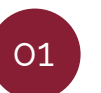

Enter the **"Manage Beneficiaries"** screen, where you can search registered beneficiaries or add a new beneficiary

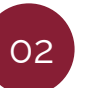

Upon choosing **Add New Beneficiary,** you can select whether the beneficiary's bank is within Banque Misr or otherwise

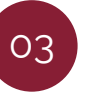

On choosing **Within Banque Misr,** you can select transfer to an account or to a credit card

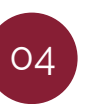

Upon choosing the **account/card transferred to,** you may select the beneficiary's bank, enter the number of the account/card to which you wish to transfer, enter the beneficiary's name and short name

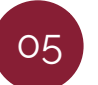

Once you press **Continue,** you may review the beneficiary's information and select **add new beneficiary**

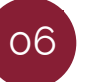

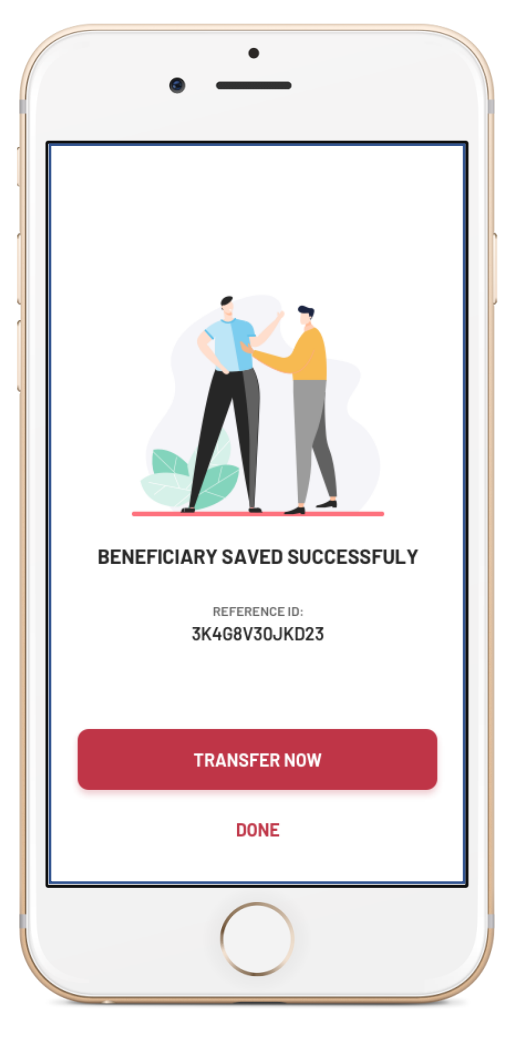

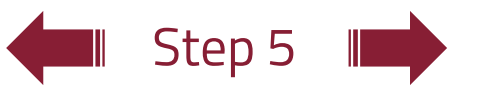

### Details:

# **Manage Beneficiaries within Banque Misr**

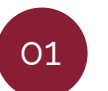

Enter the **"Manage Beneficiaries"** screen, where you can search registered beneficiaries or add a new beneficiary

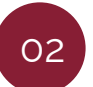

Upon choosing **Add New Beneficiary,** you can select whether the beneficiary's bank is within Banque Misr or otherwise

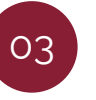

On choosing **Within Banque Misr,** you can select transfer to an account or to a credit card

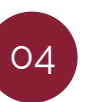

Upon choosing the **account/card transferred to,** you may select the beneficiary's bank, enter the number of the account/card to which you wish to transfer, enter the beneficiary's name and short name

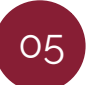

Once you press **Continue,** you may review the beneficiary's information and select **add new beneficiary**

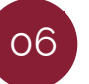